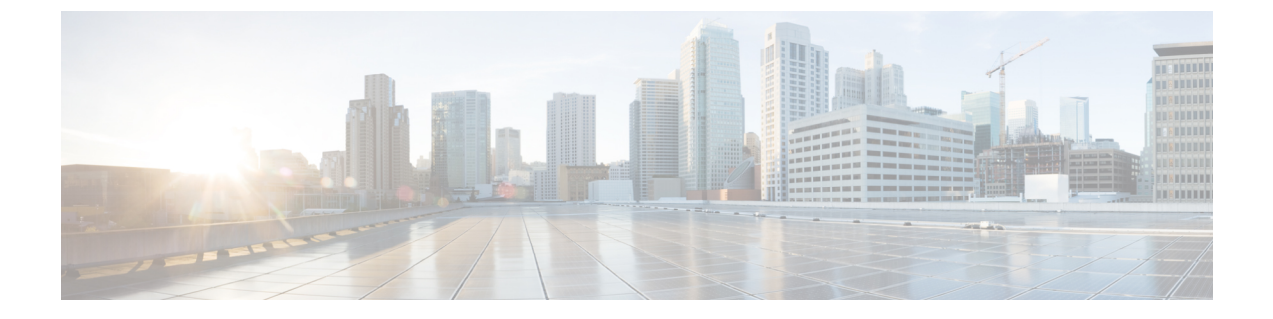

# 証明書

- [証明書](#page-0-0)の管理, on page 1
- 証明書[のモニタリングと](#page-13-0)失効タスクのフロー, on page 14

# <span id="page-0-0"></span>証明書の管理

証明書管理機能は、さまざまな証明書タイプ、証明書の管理に関連するタスク、および証明書を モニタおよび失効させる方法の概要を提供します。

# 証明書概要

証明書は、導入でセキュアな接続を確立するために不可欠です。ネットワーク上で個人、コン ピュータ、および他のサービスを認証します。適切な証明書管理を実施することで、適切なレベ ルの保護を実現し、かつ複雑さを軽減できます。

証明書は、証明書所有者のアイデンティティを証明するファイルであり、次の情報が含まれます。

- 証明書所有者の名前
- 公開キー
- 証明書を発行する認証局のデジタル署名

UnifiedCommunicationsManagerは、暗号化を有効にし、サーバとクライアントのアイデンティティ を検証するために、Public Key Infrastructure(PKI)を使用する証明書を使用します。適切な信頼 ストアに一致する証明書がある場合を除き、他のシステムは信頼されず、アクセスが拒否されま す。

ルート証明書は、デバイスやアプリケーションユーザなど、ユーザとホスト間のセキュアな接続 を確保します。証明書は、クライアントとサーバのアイデンティティの安全性を確保し、これら をルート信頼ストアに追加します。

管理者は、サーバ証明書のフィンガープリントを表示し、自己署名証明書を再生成して、Unified Communications Manager インターフェイスから信頼証明書を削除できます。また、CLI を使用し て自己署名証明書を再生成して表示することもできます。

Unified Communications Manager 信頼ストアを更新して証明書を管理する方法 の詳細については、 Cisco Unified Communications Manager [アドミニストレーション](https://www.cisco.com/c/en/us/support/unified-communications/unified-communications-manager-callmanager/products-maintenance-guides-list.html) ガイドを参照してください。

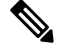

Unified Communications Manager は、PEM (.pem) 形式および DER (.der) 形式の証明書のみサポー トします。DER あるいは PEM の証明書のサポートされる最大サイズは 4096 ビットです。 **Note**

2 つの証明書をアップロードする場合は、これらの名前と有効期間は同じであるが、シリアル番 号と署名アルゴリズムが異なっていることを確認してください。

例:

27:20:41:0c:5b:08:69:80:42:62:4f:13:bd:16:06:6aシリアル番号とSHA-1アルゴリズムを持つルー ト CA が Unified Communications Manager tomcat-trust に存在します。

7b:35:33:71:0b:7c:08:b2:47:b3:aa:f9:5c:0d:ca:e4 シリアル番号と SHA-256 アルゴリズムの証明 書をアップロードしようとすると、証明書管理は次の処理を実行します。

- 着信証明書の有効性を確認します。
- tomcatTomcat 信頼フォルダ内にある同じ名前の証明書を検索します
- Tomcat 信頼フォルダにある既存の証明書のシリアル番号と、アップロードされている着信証 明書のシリアル番号を比較します。

それらのシリアル番号が異なる場合は、両方の証明書の有効期限開始日を確認します。新しい着 信証明書の開始タイムスタンプが最新の場合は、既存の証明書は置き換えられ、そうでない場合 はアップロードされません。

SHA-1 と SHA-256 のアルゴリズムでは、件名または共通名が同じであれば、同じエンティティに 属していることを意味しています。このUnifiedCommunicationsManagerフレームワークは、Unified Communications Manager サーバ上でこれら両方のアルゴリズムを同時にサポートしません。特定 の信頼フォルダ内では、署名アルゴリズムが何であれ、いずれかのエンティティに属する 1 つの 証明書のみがサポートされます。

# 証明書タイプ

このセクションでは、さまざまな種類の証明書と証明書署名要求、キーの用途拡張の概要を説明 します。

### 電話機の証明書タイプ

電話機証明書は、電話機を認証するための一意の識別子です。これは、IP 攻撃に対するセキュリ ティにとって重要です。

電話機の証明書は次のとおりです。

#### **Table 1:**

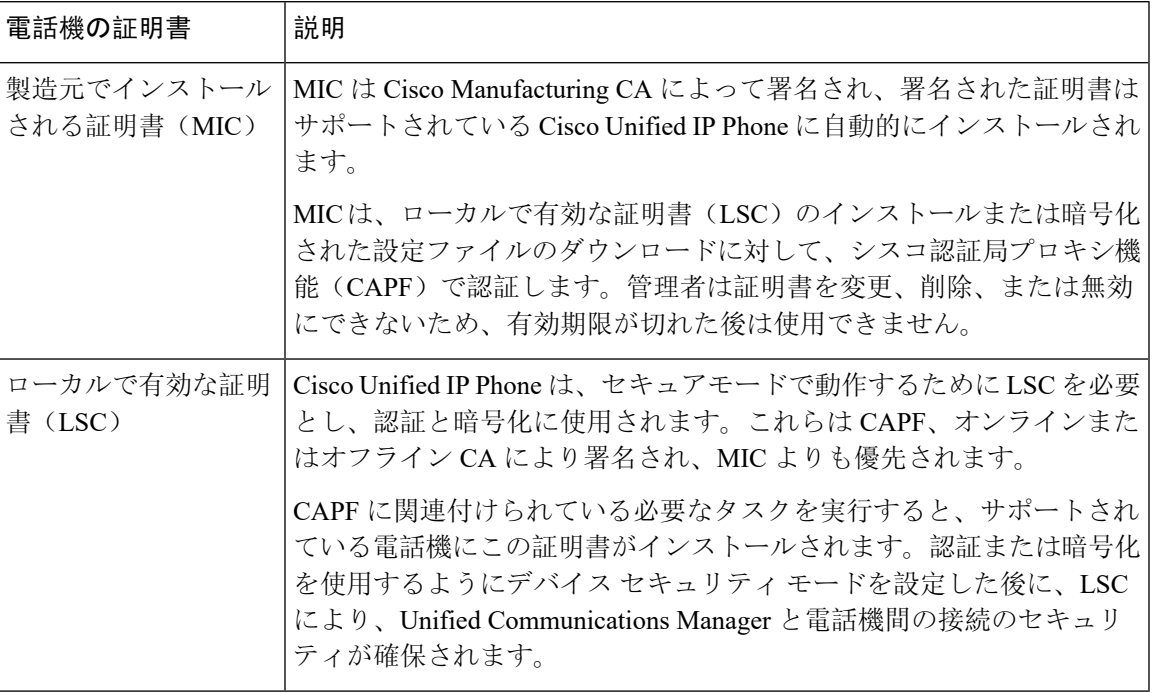

 $\varOmega$ 

MIC は LSC のインストール時にのみ使用することを推奨します。シスコでは、Unified Communications Manager との TLS 接続の認証用に LSC をサポートしています。電話の設定で TLS 認証などの目的でMICを使用した場合、MICルート証明書は容易に侵害されるため、当社は何ら 責任を負いません **Tip**

Unified Communications Manager への TLS 接続に LSC を使用するには、Cisco Unified IPPhone 6900、 7900、8900、および9900シリーズをアップグレードします。今後の互換性の問題を回避するため に、Unified Communications Manager 信頼ストアから MIC ルート証明書を削除します。

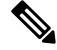

**Note**

Unified Communications Manager への TLS 接続に MIC を使用する一部の電話機モデルは、登録で きない場合があります。

管理者は Unified Communications Manager 信頼ストアから次の MIC ルート証明書を削除する必要 があります。

- CAP-RTP-001
- CAP-RTP-002
- Cisco\_Manufacturing\_CA
- Cisco\_Root\_CA\_2048
- Cisco\_Manufacturing\_CA\_SHA2
- Cisco\_Root\_CA\_M2
- ACT2\_SUDI\_CA

CAPF 信頼ストアに残された MIC ルート証明書は、証明書のアップグレードに使用されます。 Unified Communications Manager 信頼ストアの更新と証明書の管理については、Cisco [Unified](https://www.cisco.com/c/en/us/support/unified-communications/unified-communications-manager-callmanager/products-maintenance-guides-list.html) Communications Manager [アドミニストレーション](https://www.cisco.com/c/en/us/support/unified-communications/unified-communications-manager-callmanager/products-maintenance-guides-list.html) ガイドを参照してください。

Unified Communications Manager リリース 12.5.1SU2 以前では、Cisco Manufacturing 証明書を CallManger 信頼ストアから削除すると、電話機の製造元でインストールされた証明書(MIC)を 検証できないため、セキュアオンボーディング機能は動作しません。ただし、UnifiedCommunications Manager リリース 12.5.1SU3 以降では、CAPF 信頼ストアを使用して電話機の MIC を検証するた め、この機能は動作します。 **Note**

### サーバ証明書のタイプ

サーバ証明書は、基本的にサーバを識別するための証明書です。サーバ証明書は、コンテンツを 暗号化および復号化する論拠の役目を果たします。

Unified Communications Manager サーバ内の自己署名証明書(所有)証明書タイプは次のとおりで す。

Unified Communications Manager は次の証明書タイプを Unified Communications Manager 信頼ストア にインポートします。

#### **Table 2:** 証明書タイプと説明

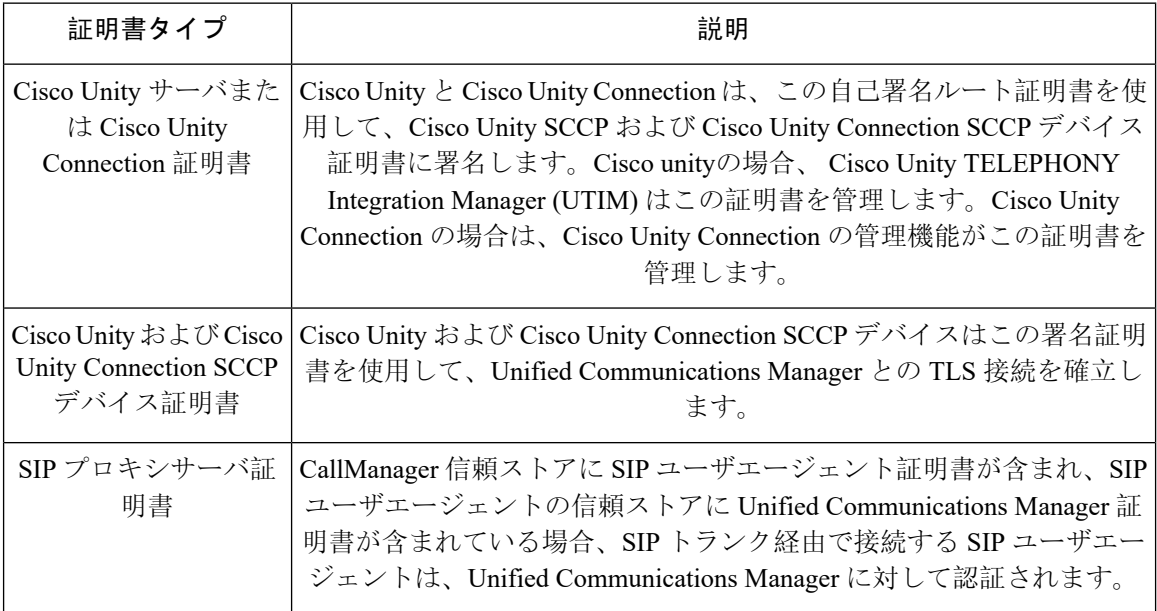

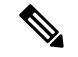

**Note**

証明書名は、ボイスメールサーバ名に基づく証明書のサブジェクト名のハッシュを表します。す べてのデバイス (またはポート) は、ルート証明書をルートとする証明書を発行します。

次の追加の信頼ストアが存在します。

- tomcat および web アプリケーションの共通信頼ストア
- IPSec-trust
- CAPF-trust
- Userlicensing-trust
- TVS-trust
- Phone-SAST-trust
- Phone-CTL-trust

Cisco Unity Connection の CA 信頼証明書の詳細については、Cisco Unified [Communications](https://www.cisco.com/c/en/us/support/unified-communications/unified-communications-manager-callmanager/products-maintenance-guides-list.html) Manager [アドミニストレーション](https://www.cisco.com/c/en/us/support/unified-communications/unified-communications-manager-callmanager/products-maintenance-guides-list.html) ガイドを参照してください。これらの信頼証明書は、電子メール、予定 表情報、連絡先を取得するための Exchange または Meeting Place Express へのセキュアな接続を確 保します。

### サードパーティー **CA** 署名付き証明書

CAで署名された証明書は、デジタル証明書に署名および発行する信頼できるサードパーティ証明 書です。

デフォルトでは、UnifiedCommunicationsManagerはすべての接続に自己署名証明書を使用します。 ただし、証明書に署名するようにサードパーティ CA を設定することによって、セキュリティを 追加できます。サードパーティ CA を使用するには、CA ルート証明書チェーンを Cisco Unified Communications Manager Administration にインストールします。

CA で署名された証明書を発行するには、CA が証明書を発行して署名できるように証明書署名要 求(CSR)を提出する必要があります。証明書をアップロード、ダウンロード、および表示する 方法の詳細については、「自己署名証明書」セクションを参照してください。

#### **Configuration**

Unified Communications Manager に接続している別のシステムからの CA で署名された証明書を使 用する場合は、 Cisco Unified Communications Manager Administration で次の手順を実行します。

- 証明書を署名した CA のルート証明書をアップロードします。
- 他のシステムから CA 署名付き証明書をアップロードします。

CA で署名された証明書を Unified Communications Manager で使用する場合は、次の手順に従いま す。

- Cisco Unified Communications Manager Administration で CA で署名された証明書を要求するに は、CSR を完了します。
- CAルート証明書チェーンとCAで署名された証明書の両方を次のページでダウンロードしま す。 Cisco Unified Communications Manager Administration
- CA ルート証明書チェーンと CA で署名された証明書の両方をアップロードします。

CAのルート証明書の取得と設定の方法の詳細については、証明機関のマニュアルを参照してくだ さい。

### 外部 **CA** からの証明書のサポート

Unified Communications Manager は、PKCS#10 Certificate Signing Request (CSR; 証明書署名要求) メカニズムを使用して、サードパーティの認証局(CA)との統合をサポートします。このメカニ ズムには、Unified Communications Manager の GUI でアクセスできます。

現在、サードパーティ CA を使用しているお客様は、CSR メカニズムを使用して次の証明書を発 行する必要があります。

- Unified Communications Manager
- CAPF
- IPSec
- Tomcat
- 信頼検証サービス(TVS)

マルチサーバ(SAN)の CA 署名付き証明書は、証明書が発行元にアップロードされた場合にの みクラスタ内のノードに適用されます。新しいマルチサーバ証明書を生成します。新しいノード を追加したり、再作成するたびにクラスタにアップロードします。 **Note**

システムを混合モードで実行すると、一部のエンドポイントでは、キーサイズが4096以上の CA 証明書を受け入れることができない場合があります。混合モードで CA 証明書を使用するには、 次のいずれかのオプションを選択します。

- 証明書のキーサイズが 4096 未満の証明書を使用します。
- 自己署名証明書を使用します。

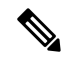

**Note** このリリースの Unified Communications Manager は SCEP インターフェイスをサポートしません。

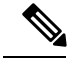

**Note**

サードパーティの CA 署名付き証明書をプラットフォームにアップロードした後、CTL クライア ントを実行して CTL ファイルを更新する必要があります。

CTL クライアントを実行した後、該当するサービスを再起動して更新します。

次に例を示します。

- Unified Communications Manager 証明書を更新する際 に、TFTP サービスと Unified Communications Manager サービスを再起動します。
- CAPF 証明書を更新するときに CAPF を再起動します。

Unified Communications Manager または CAPF 証明書をアップロードした後に、ITL ファイルを更 新するために自動的に電話がリセットされる場合があります。

プラットフォームでの証明書署名要求(CSRs)の生成方法については、[CiscoUnifiedCommunications](https://www.cisco.com/c/en/us/support/unified-communications/unified-communications-manager-callmanager/products-maintenance-guides-list.html) Manager [アドミニストレーション](https://www.cisco.com/c/en/us/support/unified-communications/unified-communications-manager-callmanager/products-maintenance-guides-list.html) ガイドを参照してください。

### 証明書署名要求のキー用途拡張

次の表には、Unified Communications Manager と IM and Presence Service の CA 証明書の証明書署名 要求(CSR)のキーの用途拡張が表示されています。

**Table 3: Cisco Unified Communications Manager CSR** キーの用途拡張

|                                  | マルチサーバ      | キーの拡張用途                      |                                     |                                               | キーの用途  |       |             |             |     |
|----------------------------------|-------------|------------------------------|-------------------------------------|-----------------------------------------------|--------|-------|-------------|-------------|-----|
|                                  |             | サーバ認証<br>(1.3.6.1.5.5.7.3.1) | クライアント<br>認証<br>(1.3.6.1.5.5.7.3.2) | IPセキュリ<br>ティ末端シス<br>テム<br>(1.3.6.1.5.5.7.3.5) | デジタル署名 | 鍵の暗号化 | データの暗号<br>化 | キー証明書署<br>名 | 鍵共有 |
| CallManager<br>CallManager-ECDSA | Y           | Y                            | Y                                   |                                               | Y      | Y     | Y           |             |     |
| CAPF (パブリッシャ<br>のみ)              | N           | Y                            |                                     |                                               | Y      | Y     |             | Y           |     |
| ipsec                            | N           | Y                            | Y                                   | Y                                             | Y      | Y     | Y           |             |     |
| tomcat<br>tomcat-ECDSA           | Y           | Y                            | Y                                   |                                               | Y      | Y     | Y           |             |     |
| 信頼検証サービス<br>(TVS)                | $\mathbf Y$ | Y                            | Y                                   |                                               | Y      | Y     | Y           |             |     |

#### **Table 4: IM and Presence Service CSR** キーの用途拡張

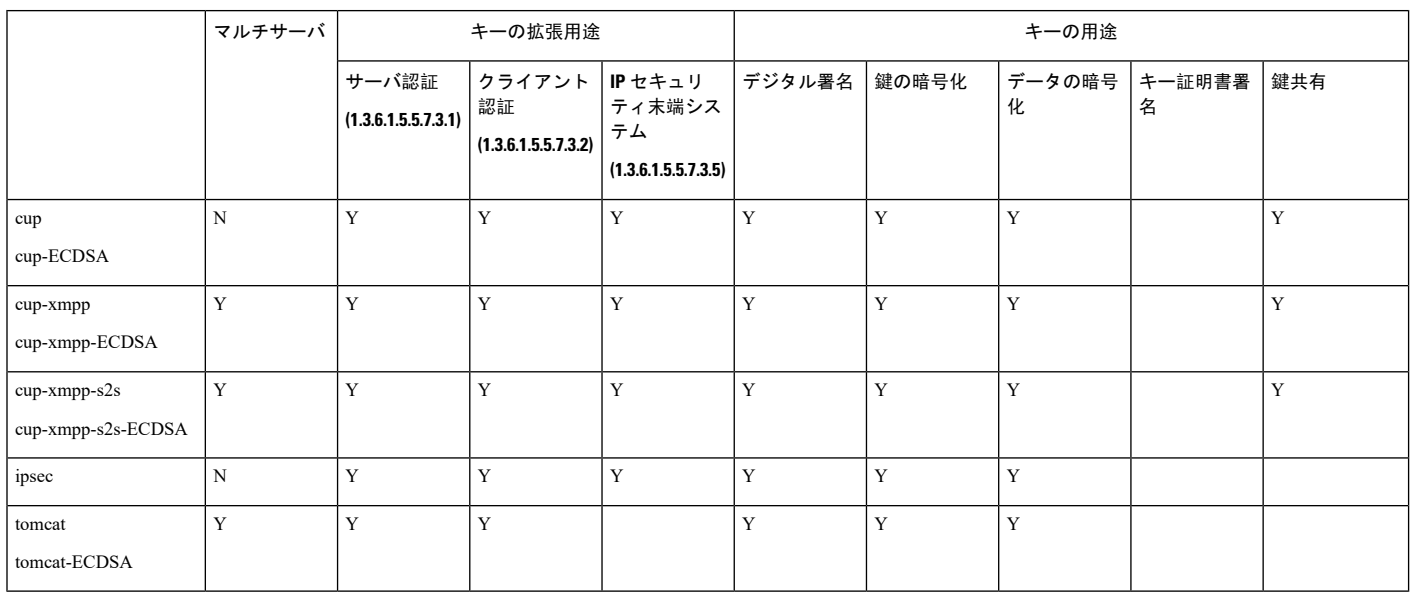

# 証明書タスク

このセクションでは、証明書を管理するすべての手順を示します。

### 証明書の表示

[証明書の表示(Show Certificates)] を使用して、システムに属する証明書および信頼ストアの詳 細を表示します。共通名、タイプ、キー タイプ、流通、発行者、有効期限日、および証明書の説 明を表示できます。

#### **Procedure**

- **Step 1** [Cisco Unified OSの管理(Cisco Unified OS Administration)] から、以下を選択します。 **[**セキュリ ティ(**Security**)**]** > **[**証明書の管理(**Certificate Management**)**]**。
- **Step 2** [検索 (Find)] をクリックします。
- **Step 3** 証明書または信頼ストアの詳細を表示するには、証明書の共通名をクリックします。
- **Step 4 [閉じる(Close)] をクリックしてポップアップウィンドウを閉じ、[証明書リスト(Certificate** List)] ページに戻ります。

## 証明書のダウンロード

CSR要求を送信する場合は、ダウンロード証明書タスクを使用して証明書のコピーを作成するか、 証明書をアップロードします。

#### **Procedure**

- **Step 1** [Cisco Unified OSの管理(Cisco Unified OS Administration)] から、以下を選択します。 **[**セキュリ ティ(**Security**)**]** > **[**証明書の管理(**Certificate Management**)**]**。
- **Step 2** 検索情報を指定し、[検索(Find)] をクリックします。
- **Step 3** 必要なファイル名を選択し、[ダウンロード(Download)] をクリックします。

### 中間証明書のインストール

中間証明書をインストールするには、まずルート証明書をインストールして、署名付き証明書を アップロードする必要があります。この手順は、認証局から 1 つの署名付き証明書と複数の証明 書が証明書チェーンで提供している場合にのみ必要です。

### **Procedure**

- **Step 1** Cisco Unified OS の管理で、次をクリックします。 **[**セキュリティ(**Security**)**]** > **[**証明書の管理 (**Certificate Management**)**]**。
- **Step 2 [証明書/証明書チェーンのアップロード (Upload Certificate/Certificate chain)]をクリックします。**
- **Step 3** ルート証明書をインストールするには、**[**証明書の目的(**Certificate Purpose**)**]** ドロップダウンリ ストから適切な信頼ストアを選択します。
- **Step 4** 選択した証明書の目的の説明を入力します。
- **Step 5** 次のいずれかの手順を実行して、アップロードするファイルを選択します。
	- [ファイルのアップロード(Upload File)] テキスト ボックスに、ファイルへのパスを入力し ます。
	- [参照(Browse)] をクリックしてファイルに移動し、[開く(Open)] をクリックします。
- **Step 6** [アップロード(Upload)] をクリックします。
- **Step 7** 顧客証明書をインストールしたら、FQDN を使用して Cisco Unified Intelligence Center の URL にア クセスします。IP アドレスを使用して Cisco Unified Intelligence Center にアクセスすると、カスタ ム証明書を正常にインストールした後でも"「ここをクリックしてログインを継続します(Click here to continue) | "のメッセージが表示されます。
	- Tomcat 証明書をアップロードするときは、TFTP サービスを無効にし、その後有効にし ます。それ以外の場合は、TFTP は古いキャッシュの自己署名された tomcat 証明書を提 供し続けます。 **Note**

### 信頼証明書の削除

削除できる証明書は、信頼できる証明書だけです。システムで生成される自己署名証明書は削除 できません。

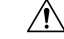

**Caution**

証明書を削除すると、システムの動作に影響する場合があります。また、証明書が既存のチェー ンの一部である場合、証明書チェーンが壊れることがあります。この関係は、[証明書の一覧 (**CertificateList**)]ウィンドウ内の関連する証明書のユーザ名とサブジェクト名から確認します。 この操作は取り消すことができません。

#### **Procedure**

- **Step 1** [Cisco Unified OSの管理(Cisco Unified OS Administration)] から、以下を選択します。 **[**セキュリ ティ(**Security**)**]** > **[**証明書の管理(**Certificate Management**)**]**。
- **Step 2** 証明書の一覧をフィルタするには、[検索(**Find**)] コントロールを使用します。
- **Step 3** 証明書のファイル名を選択します。
- **Step 4** [削除 (Delete) ] をクリックします。
- **Step 5** [OK] をクリックします。

**Note**

- 削除する証明書が" CAPF-trust"、"tomcat-trust"、"CallManager-trust"、または "Phone-SAST-trust"証明書タイプの場合、証明書はクラスタ内のすべてのサーバで削 除されます。
	- 証明書を CAPF-trust にインポートする場合、それはその特定のノードでのみ有効に なり、クラスタ全体で複製されることはありません。

### 証明書の再作成

証明書が期限切れになる前に、証明書を再生成することを推奨します。RTMT(SyslogViewer)で 警告が発行され、証明書の期限が近くなると電子メールで通知が送信されます。

ただし、期限切れの証明書を再生成することもできます。電話機を再起動してサービスを再起動 する必要があるため、営業時間後にこのタスクを実行します。Cisco Unified OS の管理に「cert」 タイプとしてリストされている証明書のみ再作成できます。

 $\bigwedge$ 

証明書を再作成すると、システムの動作に影響する場合があります。証明書を再作成すると、サー ド パーティの署名付き証明書(アップロードされている場合)を含む既存の証明書が上書きされ ます。 **Caution**

#### **Procedure**

**Step 1** [Cisco Unified OSの管理(Cisco Unified OS Administration)] から、以下を選択します。 **[**セキュリ ティ(**Security**)**]** > **[**証明書の管理(**Certificate Management**)**]**。

検索パラメータを入力して、証明書を検索して設定の詳細を表示します。すべての条件に一致し たレコードが [**Certificate List**] ウィンドウに表示されます。

証明書の詳細ページで [再生成(**Regenerate**)] ボタンをクリックすると、同じキー長を持つ自己 署名証明書が再生成されます。

3072 または 4096 の新しいキー長の自己署名証明書を再生成するには、[自己署名証明書の生成 (**Generate Self-Signed Certificate**)] をクリックします。

- **Step 2** [自己署名証明書の新規作成(**Generate New Self-Signed Certificate**)] ウィンドウのフィールドを 設定します。フィールドおよびその設定オプションの詳細については、オンライン ヘルプを参照 してください。
- **Step 3** [生成(Generate)] をクリックします。
- **Step 4** 再作成された証明書の影響を受けるサービスをすべて再起動します。
- **Step 5** CAPF 証明書、ITLRecovery 証明書または CallManager 証明書の再作成後に CTL クライアントを再 実行します(設定している場合)。
	- tomcat を再生成した場合、 **Note**
		- CallManagerサービスを再起動します。そうしない場合、ポート5090/5091(SIPOauth の場合)の CallManager サービスは古い tomcat 証明書の提示を続けて、TLS で問題 を引き起こします。
		- TFTP サービスを非アクティブ化してアクティブ化します。そうしない場合、TFTP は古いキャッシュされた自己署名 tomcat 証明書の提供を続けます。
	- 証明書を再作成したら、システムのバックアップを実行して、最新のバックアップに再 作成した証明書が含まれるようにします。バックアップに再作成した証明書が含まれて いない状態でシステムの復元タスクを実行する場合は、システム内の各電話機のロック を手動で解除して、電話機を登録できるようにする必要があります。 **Note**

#### **OAuth** 更新ログイン用のキーの再生成

コマンドライン インターフェイスを使用して暗号キーと署名キーの両方を再生成するには、この 手順を使用します。Cisco Jabber が Unified Communications Manager との OAuth 認証に使用する暗 号キーまたは署名キーが侵害された場合にのみ、この作業を実行します。署名キーは非対称で RSA ベースであるのに対し、暗号キーは対称キーです。

このタスクを完了すると、これらのキーを使用する現在のアクセス トークンと更新トークンは無 効になります。

エンド ユーザへの影響を最小限に抑えるために、このタスクは営業時間外に完了することを推奨 します。

暗号キーは、以下の CLI を使用してのみ再生成できますが、パブリッシャノードの Cisco Unified OSの管理GUIを使用して署名キーを再生成することもできます。選択**[**セキュリティ(**Security**)**]**> **[**証明書の管理(**Certificate Management**)**]** の順に選択しで 、**AUTHZ** 証明書を選択し、[再生成 (Regenerate)] をクリックします。

### **Procedure**

- **Step 1** Unified Communications Manager パブリッシャノードで、コマンドラインインターフェイスにログ インします。
- Step 2 暗号キーを再生成するには、次の手順を実行します。
	- a) set key regen authz encryption コマンドを実行します。
	- b) 「yes」と入力します。

Step 3 署名キーを再生成するには、次の手順を実行します。

- a) set key regen authz signing コマンドを実行します。
- b) 「yes」と入力します。 Unified Communications Manager パブリッシャ ノードがキーを再生成し、IM and Presence サー ビスのローカル ノードを含めたすべての Unified Communications Manager クラスタ ノードに新 しいキーを複製します。
- すべての UC クラスタで新しいキーを再生成して同期する必要があります。
	- IM and Presence 中央クラスタ:IM and Presence 集中型展開の場合、IM and Presence ノードは テレフォニーとは別のクラスタ上で実行されています。この場合、IM and Presence Service の 中央クラスタのUnifiedCommunications Managerパブリッシャノードで、この手順を繰り返し ます。
	- Cisco Expressway または Cisco Unity Connection:これらのクラスタ上でもキーを再生成しま す。詳細については、Cisco Expressway および Cisco Unity Connection のマニュアルを参照し てください。

### 証明書署名要求の生成

証明書署名要求(CSR)を生成します。これは、公開キー、組織名、共通名、地域、および国な どの証明書申請情報を含む暗号化されたテキストのブロックです。認証局はこの CSR を使用し て、ご使用のシステムの信頼できる証明書を生成します。

**Note** 新しい CSR を生成すると、既存の CSR は上書きされます。

#### **Procedure**

**Step 1** [Cisco Unified OSの管理(Cisco Unified OS Administration)] から、以下を選択します。 **[**セキュリ ティ(**Security**)**]** > **[**証明書の管理(**Certificate Management**)**]**。

**Step 2** [CSR の作成(Generate CSR)] をクリックします。

- **Step 3** [証明書署名要求の作成(Generate Certificate Signing Request)] ウィンドウのフィールドを設定し ます。フィールドとその設定オプションの詳細については、オンライン ヘルプを参照してくださ い。
- **Step 4** [生成(Generate)] をクリックします。

### 証明書署名要求のダウンロード

CSR を生成した後にダウンロードし、認証局に提出する準備をします。

### **Procedure**

- **Step 1** [Cisco Unified OSの管理(Cisco Unified OS Administration)] から、以下を選択します。 **[**セキュリ ティ(**Security**)**]** > **[**証明書の管理(**Certificate Management**)**]**。
- **Step 2** [CSR のダウンロード(Download CSR)] をクリックします。
- **Step 3 [**証明書の用途(**Certificate Purpose**)**]** ドロップダウン リストで、証明書名を選択します。
- **Step 4** [CSR のダウンロード(Download CSR)] をクリックします。
- **Step 5** (Optional) (任意) プロンプトが表示されたら、[保存(Save)] をクリックします。

### 信頼ストアへの認証局署名済み **CAPF** ルート証明書の追加

認証局署名済み CAPF ルート証明書を使用 する場合は、ルート証明書を Unified Communications Manager 信頼ストアに追加します。

#### **Procedure**

- **Step 1** [Cisco Unified OSの管理(Cisco Unified OS Administration)] から、以下を選択します。 **[**セキュリ ティ(**Security**)**]** > **[**証明書の管理(**Certificate Management**)**]**。
- **Step 2 [Upload Certificate/Certificate chain]** をクリックします。
- **Step 3** [証明書/証明書チェーンのアップロード(UploadCertificate/Certificate chain)]ポップアップウィン ドウで、[証明書の目的(Certificate Purpose)] ドロップダウンリストから [CallManager-trust] を選 択し、認証局署名済み CAPF ルート証明書を参照します。
- **Step 4** [ファイルのアップロード(Upload File)] フィールドに証明書が表示されたら、[アップロード (Upload)] をクリックします。

### **CTL** ファイルの更新

この手順を使用して、CLI コマンドを使用して CTL ファイルを更新します。混合モードが有効に なっている場合は、新しい証明書をアップロードするたびにCTLファイルを更新する必要があり ます。

#### **Procedure**

- **Step 1** Unified Communications Manager のパブリッシャノードから、コマンドラインインターフェイスに ログインします。
- **Step 2** utils ctl update CTLfile コマンドを実行します。CTL ファイルを再生成すると、ファイルが TFTP サーバにアップロードされて、電話機に自動的に送信されます。

# <span id="page-13-0"></span>証明書のモニタリングと失効タスクのフロー

このセクションでは、更新が必要な証明書をモニタし、有効期限が切れた証明書を無効にできま す。

# 証明書モニタリングの概要

管理者は、自動化されたシステムが Unified Communications Manager および IM and Presence Service サービスに含まれている場合、証明書を 追跡および更新できる必要があります。証明書モニタリ ングは、管理者が証明書のステータスを継続的に知り、証明書の有効期限が近づいたときに電子 メールで通知を受信するのに役立ちます。

### 証明書モニタリングの設定

[Cisco Certificate Expiry Monitor] ネットワーク サービスを実行している必要があります。デフォル トでは、このサービスは有効ですが、次を選択して、Cisco UnifiedServiceabilityアプリケーション でサービスが実行されているかどうかを確認することができます。 **[**ツール(**Tools**)**]** > **[**コント ロールセンター **-** ネットワークサービス(**Control Center - Network Services**)**]** 次に、[Cisco Certificate Expiry Monitorサービス (Cisco Certificate Expiry Monitor Service)] のステータスが [実行 中(Running)] であることを確認します。

### **Procedure**

- **Step 1** [Cisco Unified OS の管理(Cisco Unified OS Administration)] から、以下を選択します。 **[**セキュリ ティ(**Security**)**]** > **[**証明書モニタ(**Certificate Management**)**]**
- Step 2 設定の詳細を入力または選択します。
- **Step 3** [保存(**Save**)] をクリックして、設定を保存します。

デフォルトで、証明書モニタサービスは 24 時間ごとに 1 回実行されます。証明書モニタ サービスを再起動すると、サービスが開始され、24 時間後に実行する次のスケジュール が計算されます。証明書の有効期限が7日以内に近づいても、この頻度は変わりません。 このサービスは、証明書の有効期限が切れる 1 日前から、有効期限が切れた後も 1 時間 おきに実行します。 **Note**

## 証明書失効の概要

このセクションでは、証明書失効について説明します。Cisco UCM は、証明書失効をモニタする ためにオンライン証明書ステータスプロトコル(OCSP)をプロビジョニングします。証明書が アップロードされるたびに、スケジュールされたタイムラインで、システムはそのステータスを チェックして有効性を確認します。

コモンクライテリアモードが有効になっている FIPS 展開の場合、OCSP はシステムのコモンクラ イテリア要件への準拠にも役立ちます。

### 証明書失効の設定

[有効性検証(Validation Checks)] では、Unified Communications Manager は証明書のステータスを 確認し、有効性を確認します。

証明書の検証手順は次のとおりです。

- Unified Communications Manager は代理信頼モデル(DTM)を使用し、OCSP 署名属性のルー ト CA または中間 CA をチェックします。ルート CA または中間 CA は、OCSP 証明書に署名 してステータスを確認する必要があります。
- 代理信頼モデルが失敗した場合は、レスポンダの信頼モデル(TRP)に戻ります。次に、 Unified Communications Manager は OCSP サーバからの指定された OCSP 応答署名証明書を使 用して証明書を検証します。

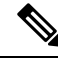

**Note** 証明書の失効ステータスを確認するために、OCSPレスポンダが実行されている必要があります。

期限切れの証明書が自動的に失効するように OCSP を設定します。[証明書失効(Certificate Revocation)] ウィンドウで OCSP オプションを有効にすると、最も安全な方法でリアルタイムに 証明書失効をチェックすることができます。オプションから、証明書のOCSPURIを使用するか、 または設定済みの OCSP URI を使用するかを選択します。

syslog、FileBeat、SIP、ILS、LBM など、TLS クライアントは OCSP からリアルタイムで失効応答 を受信します。 **Note**

システムに OCSP チェックに必要な証明書があることを確認します。OCSP 応答属性で設定され たルートCA証明書または中間CA証明書、またはtomcat-trustにアップロードされた、指定OCSP 署名証明書を使用できます。

#### **Procedure**

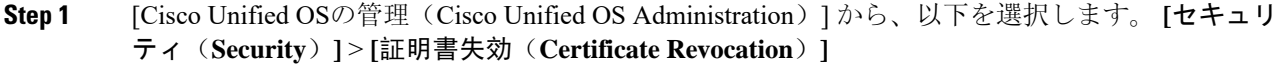

**Step 2 [ANAT**の有効化(**Enable OCSP**)**]** チェックボックスを選択します。

**Step 3** 証明書に OCSP レスポンダ URI が設定されている場合は、[証明書からの OCSP URI を使用する (Use OCSP URI from Certificate)] オプションをクリックします。

または

- **Step 4** OCSP チェックに OCSP レスポンダを指定する場合は、[設定された OCSP URI を使用(Use Configured OCSP URI Option)] をクリックします。
- **Step 5** レスポンダの [OCSP の設定済み URI] を入力します。
- **Step 6** 失効チェックを有効にするには、[失効チェックの有効化(Enable Revocation Check)] チェック ボックスをオンにします。
- **Step 7** 失効ステータスを確認する頻度を入力し、[時間(Hours)]または[Days(日)]から時間間隔をク リックします。
- **Step 8** [保存 (Save) ] をクリックします。
	- シスコサービスのリストを再起動して、リアルタイムOCSPを有効にするように求める、 アラートがポップアップ表示されます。このポップアップは、[OCSP の有効化(Enable OCSP)] チェックボックスをオンにした場合、または以降の変更を保存した場合にのみ 表示されます。 **Note**

OCSP レスポンダは、検証とコモンクライテリアモードがオンの場合に、次のいずれかのステー タスを返します。

- [良好(Good)]:OCSPレスポンダがステータスの照会に対して肯定的な応答を送信している ことを示します。証明書は失効しませんが、証明書が発行されたという意味でも、応答時間 が証明書の有効期間内にあるという意味でもありません。Response 拡張機能は、発行、有効 性など、証明書のステータスに関してレスポンダが行ったより多くの要求を伝えます。
- [失効 (Revoked) ]: 証明書が永久的または一時的に失効 (保留) ステータスにあることを示 します。
- [不明(Unknown)]:OCSPレスポンダが要求された証明書について認識していないことを示 しています。
	- コモンクライテリアモードを有効にした場合、接続は [失効済み(Revoked)] およ **Warning** び [不明(Unknown)] のケースで失敗します。コモンクライテリアモードを無効に すると、接続は [不明(Unknown) ] のケースで成功します。
- **Step 9** (Optional)CTI、IPsecまたはLDAPリンクがある場合は、これらの長期的に中断しない接続のOCSP 失効サポートを有効にするために、上記の手順に加えて次の手順も行う必要があります。
	- a) [Cisco Unified CM 管理(Cisco Unified CM Administration)] から、以下を選択します。 **[**システ ム(**System**)**]** > **[**エンタープライズパラメータ(**Enterprise Parameters**)**]**。
	- b) [証明書失効と有効期限(Certificate Revocation and Expiry)] ペインに移動します。
	- c) [証明書有効性チェック (Certificate Validity Check) ] パラメータを [有効(Enabled) ] に設定し ます。
	- d) [有効性チェック頻度(Validity Check Frequency)] パラメータの値を入力します。
		- **[**証明書失効(**Certificate Revocation**)**]** ページの **[**失効チェックの有効化(**Enable Revocation Check**)**]**パラメータの間隔値は、**[**有効性チェックの頻度(**Validity Check Frequency**)**]** エンタープライズパラメータの値よりも優先されます。 **Note**
	- e) [保存(Save) ] をクリックします。

証明書失効の設定

 $\mathbf l$ 

**18**